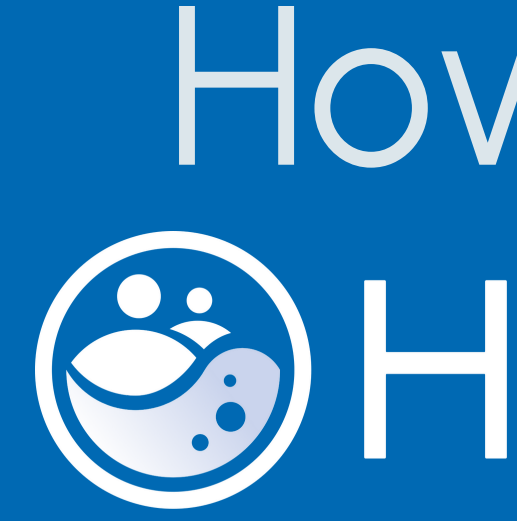

How to use the & HydroCrowd app

## Introduction

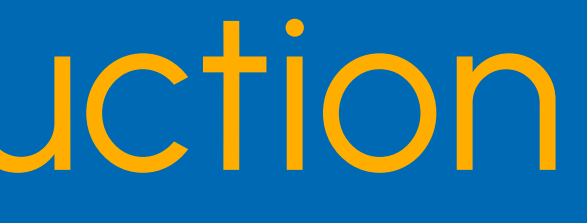

The HydroCrowd app is designed to collect data at Citizen Science stations installed by the HydroCrowd project, as well as from "Weather@Home" rainfall stations that can be added by anyone with a rain gauge. The app also allows for the reporting of extreme or unusual weather events through the "Photo Note" option.

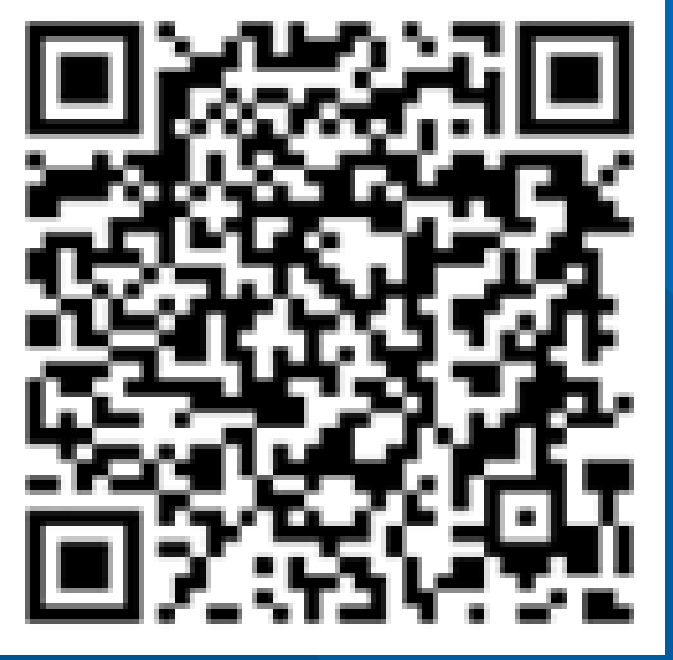

### Android

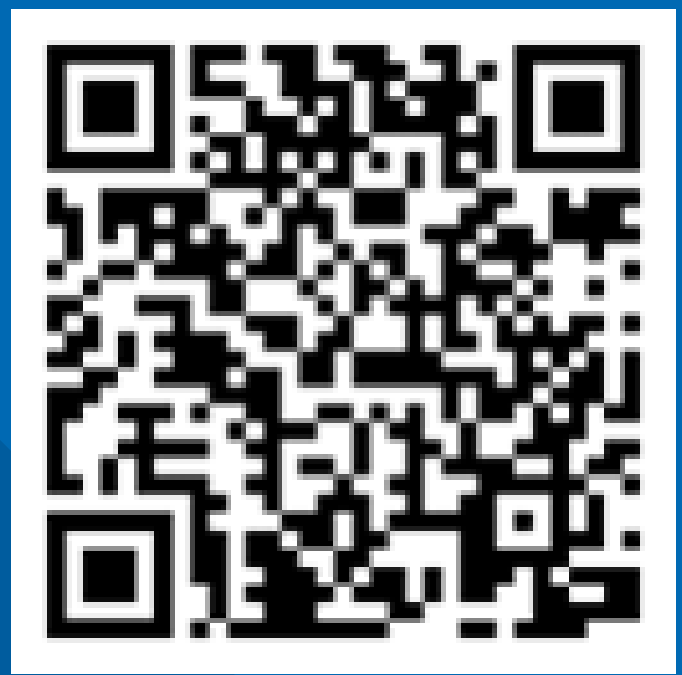

iOS

The application is available for Android and iOS devices.

If you will be using the application frequently, it is best to create a user account. This will give you free access to all data submitted for all HydroCrowd stations at any point in time.

## STEP 1: Create a user account

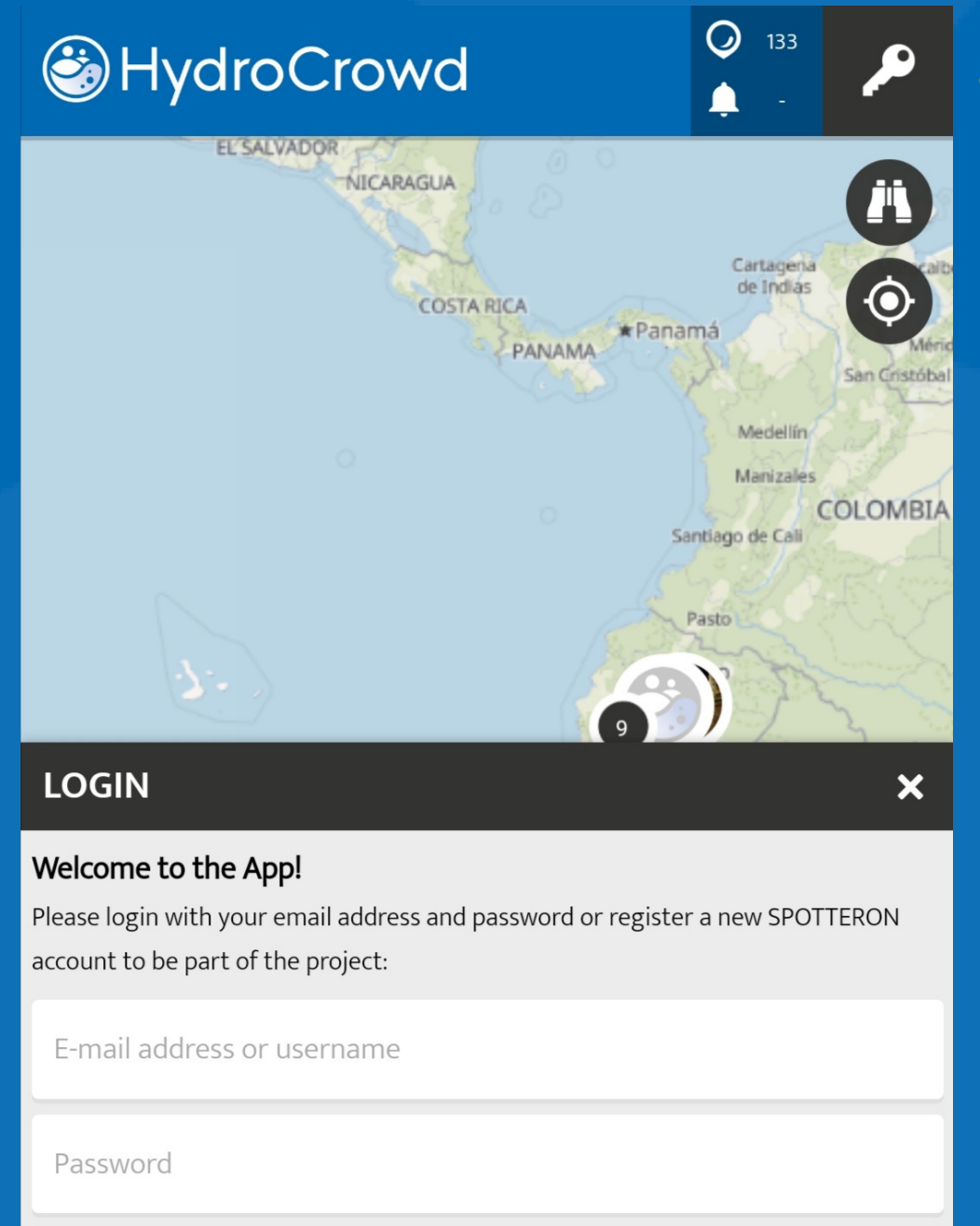

Click on the button with the key in the top right corner

Select "Register"

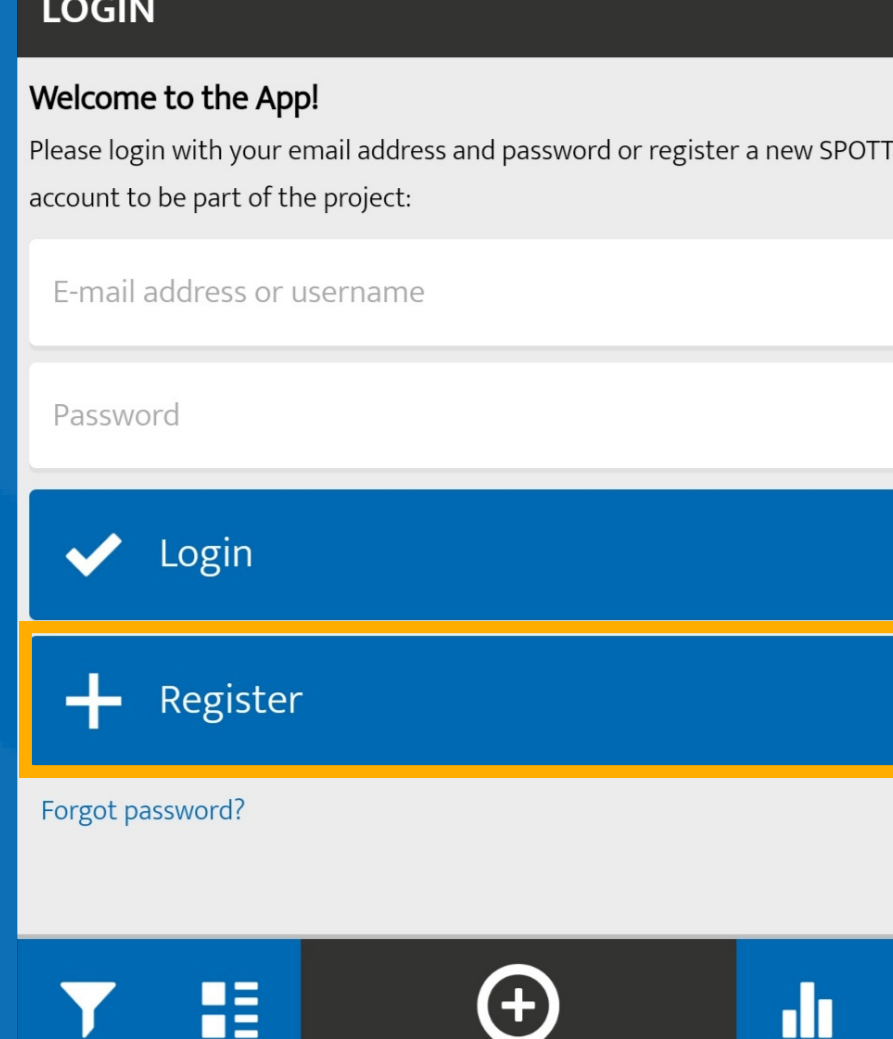

dr.

 $\equiv$ 

喆

Fill in your data

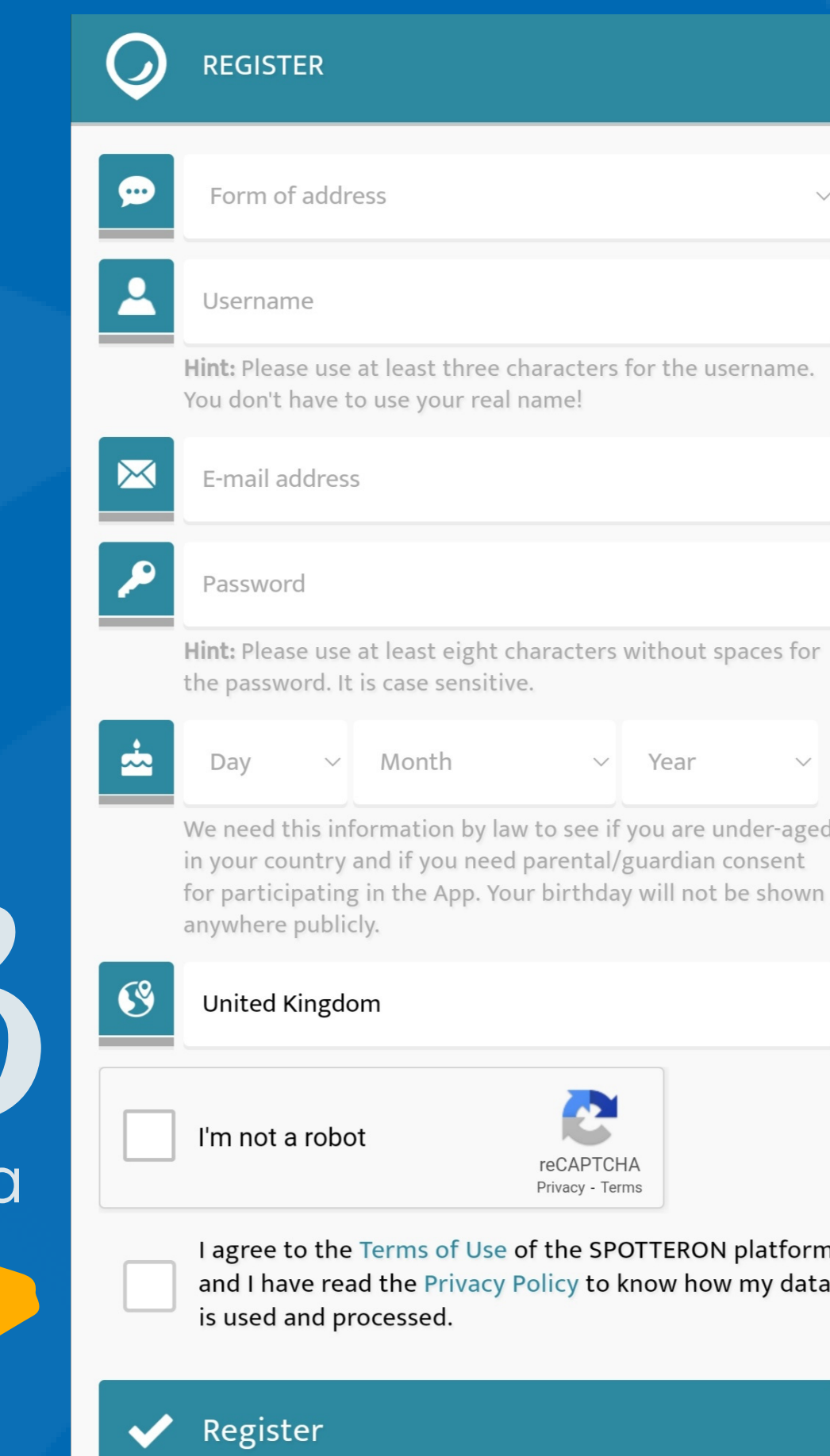

<u>Are about the CDATTEDAN platform L</u>

### HydroCrowd

### Edit user profile (optional)

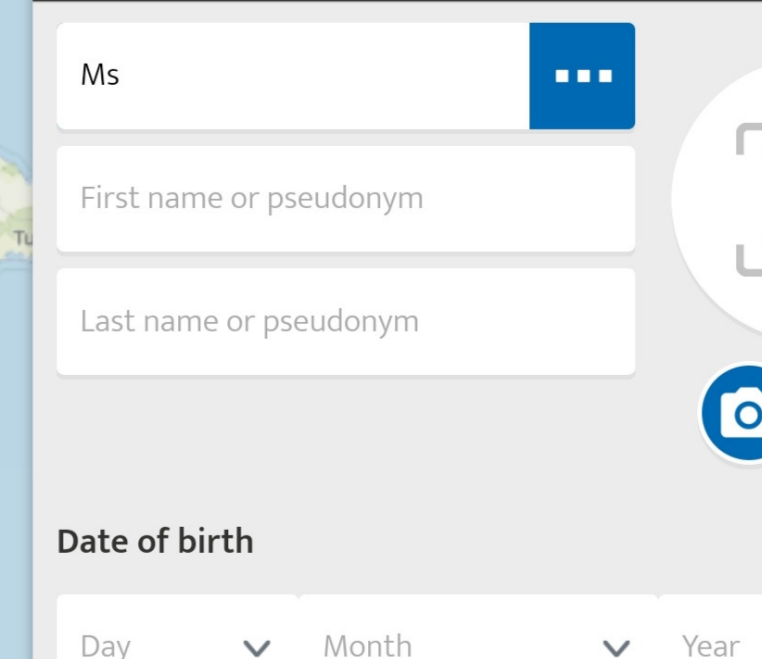

We need this information by law to see if you are under-aged in your country and if you need parental/guardian consent for participating in the App. Your birthday will not be shown anywhere publicly.

 $\checkmark$ 

Country of residence

 $\checkmark$ 

Deutschland / Germany

### My background

By providing the following optional fields, you can personalize your user profile further and provide some background.

Motto

Day

The application will create a user account and show you your profile. These data are not mandatory and you can just click on "Save".

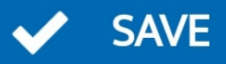

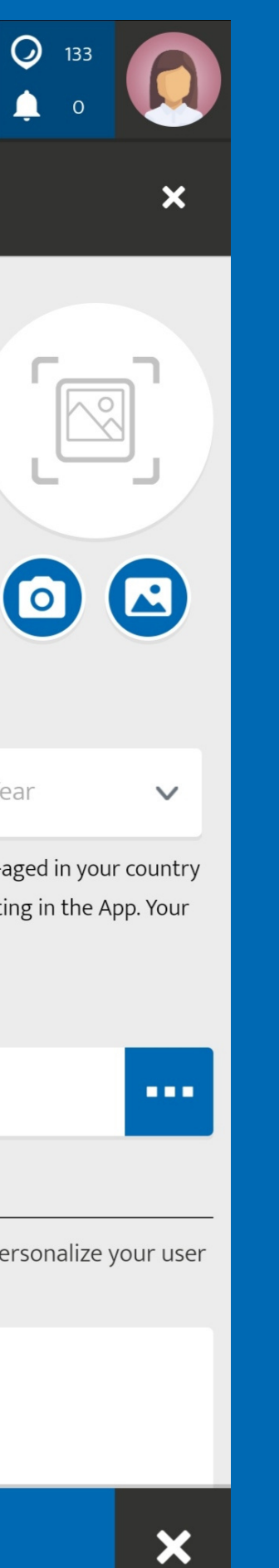

Finally, when you use the app for the first time to submit an observation the application will ask you what type of user you are, choose: "Regular user".

**Fabian** 

Report

喆

# $\overline{O}$ HydroCrowd

### Choose your role

In this project, there are different User-Roles available. You can select yours here. User-Roles can be changed later in your User-Profile.

### REGULAR USER

### HYDROCROWD PRO

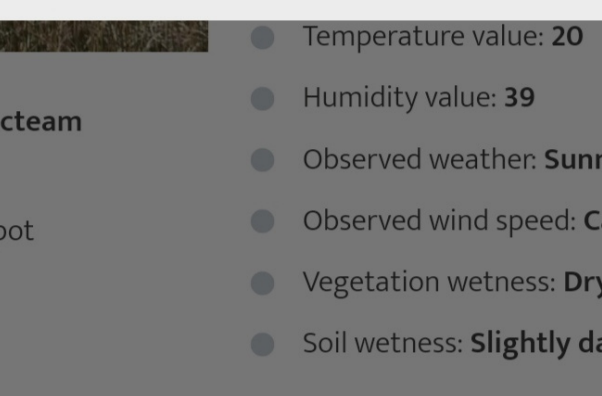

mp

ılm

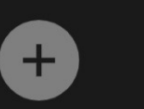

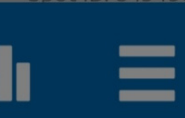

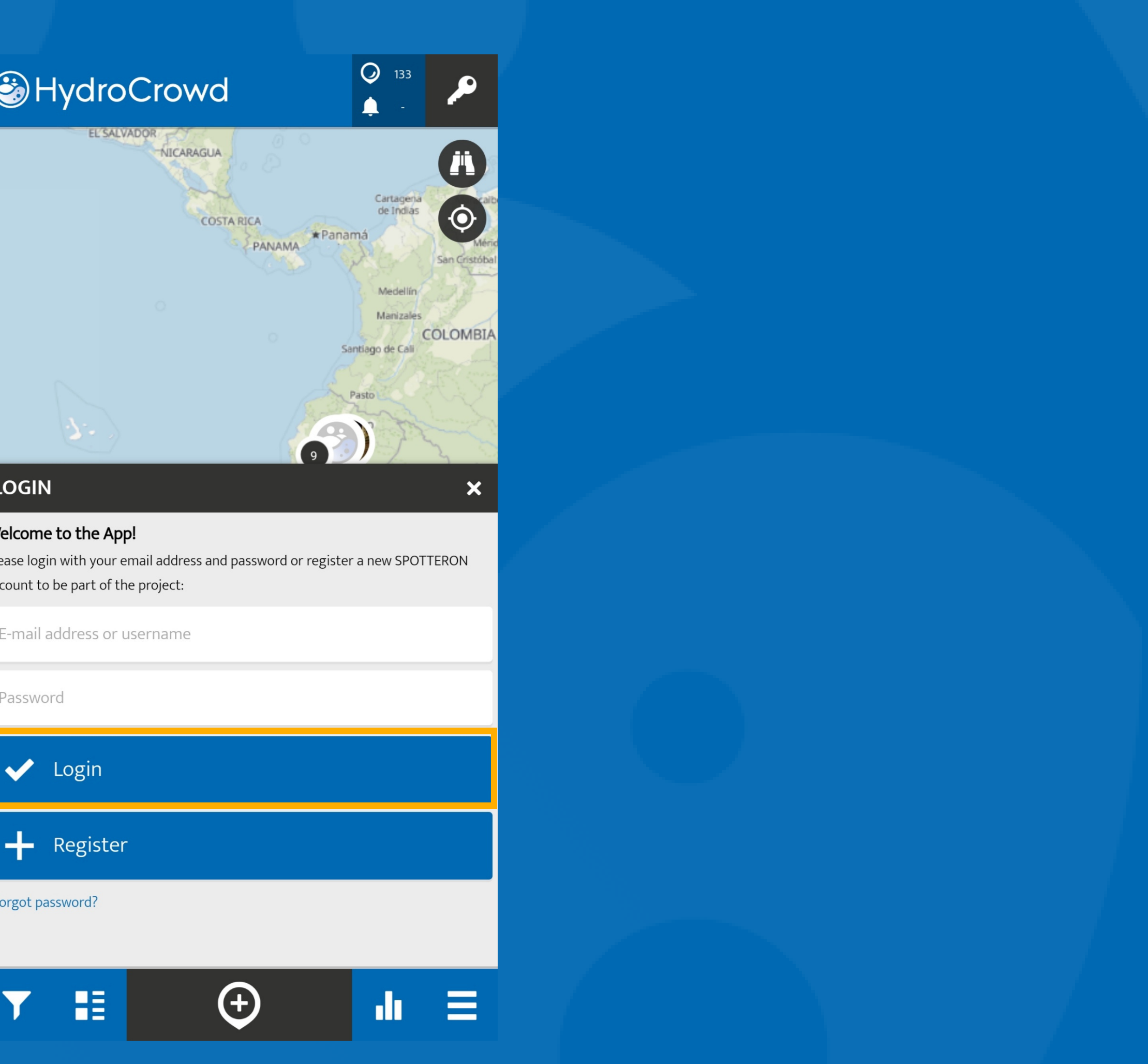

### **LOGIN**

### Welcome to the App!

account to be part of the project:

Password

Forgot password?

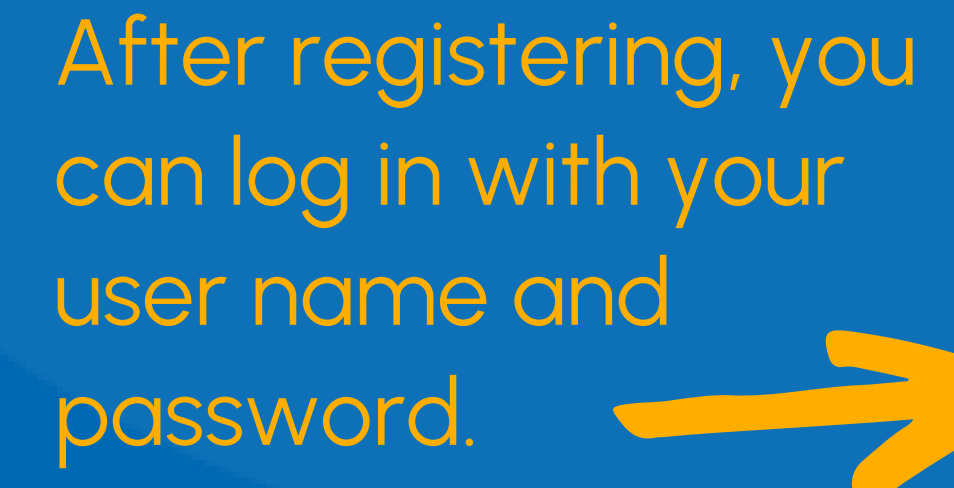

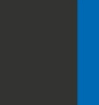

Find the station or area where you want to add observations and download for offline use

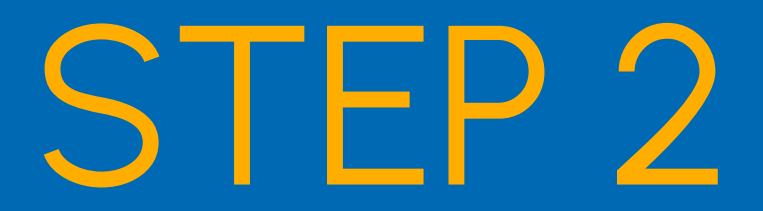

### $\begin{array}{|c|}\n\hline\n\bigcirc\limits_{133}^{133}\n\end{array}$ HydroCrowd

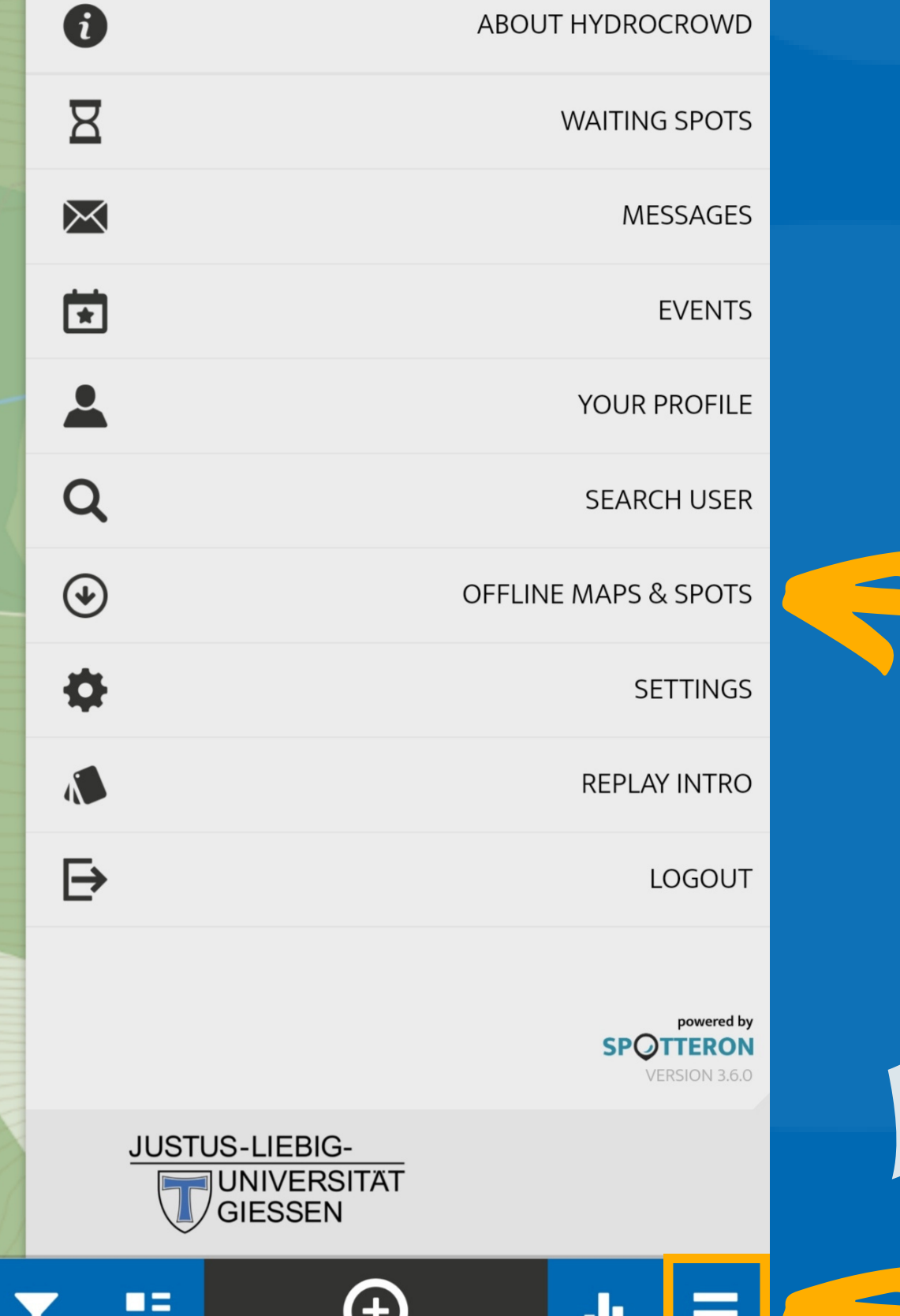

∎≍

Click on the button with the three lines (menu)

Select

"Offline

maps &

spots"

SHydroC **OFFLINE MAPS &** 

**III** MAPS

**CREATE A NEW OFFLIN** 

Name of the new map

噩

Y

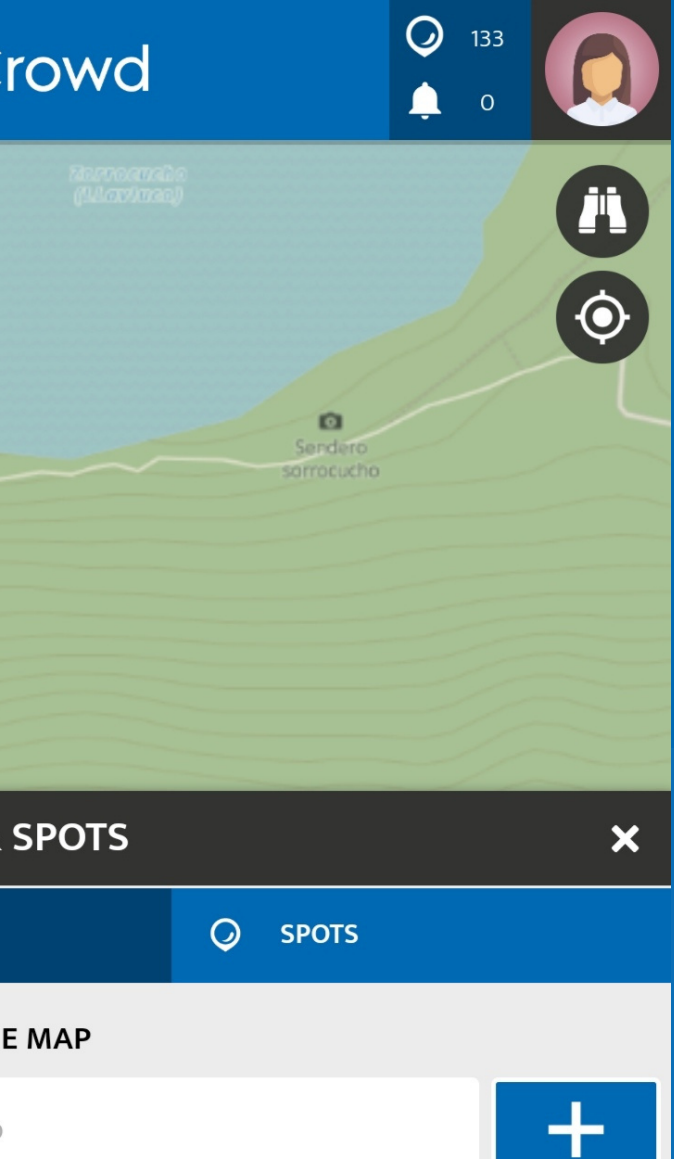

### Choose 'Maps' to start creating your offline map

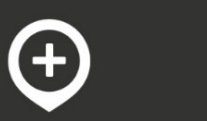

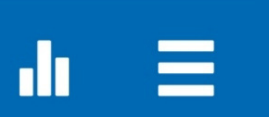

## To create an offline map

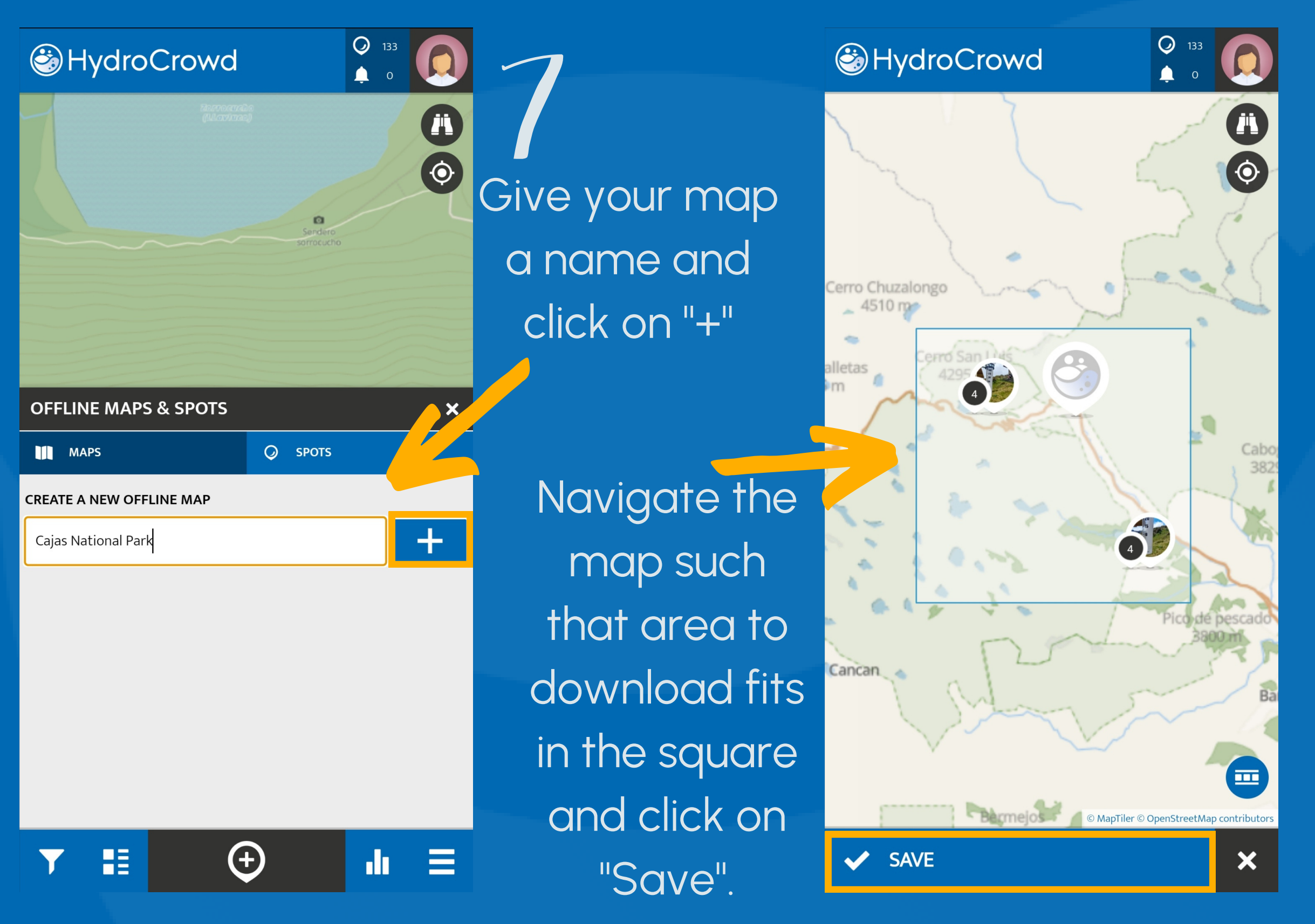

The application will ask if you want to download the latest

20 spots (stations) in the area

![](_page_12_Figure_5.jpeg)

**Select** "Download Spot to device"

![](_page_13_Picture_7.jpeg)

![](_page_13_Picture_8.jpeg)

![](_page_13_Picture_9.jpeg)

![](_page_13_Picture_10.jpeg)

![](_page_13_Picture_11.jpeg)

## To download a station

HydroCrowd

Find the station you want to download on the map

![](_page_13_Picture_2.jpeg)

When the station is downloaded, a green arrow will be shown in the upper left corner.

Click on the station menu

Add an observation for a HydroCrowd station

## STEP 3

Click on the menu and select "Offline maps & spots"

Navigate the map until you find the station for which you want to add an observation

![](_page_15_Figure_1.jpeg)

### HydroCrowd

# Go to 'Spots'

![](_page_15_Picture_4.jpeg)

![](_page_15_Picture_5.jpeg)

### $Q$  133 & HydroCrowd  $\blacktriangle$ 4295 m **A** Cerro de Cajas **E582** 4258 m **OFFLINE MAPS & SPOTS**  $\boldsymbol{\mathsf{x}}$  $Q$  SPOTS **III** MAPS ÷. **SAVED SPOTS ON THIS DEVICE** El Refugio  $\mathbf C$ 而  $\boxed{2}$  Ivan19  $\bigoplus$ 喆  $\equiv$ dr.

Select the spot for which you want to add an observation

![](_page_16_Picture_3.jpeg)

![](_page_16_Picture_5.jpeg)

![](_page_16_Picture_6.jpeg)

Report Spot

噩

![](_page_16_Picture_9.jpeg)

Downloaded for offline use

- Checked Spot
- Station type: Weather Station El Refugio
- Water in rain gauge: No
- Temperature value: 11
- Humidity value: 75.5  $\bullet$
- Observed weather: Cloudy  $\bullet$
- Observed wind speed: Moderate  $\qquad \qquad \bullet$ breeze
- Vegetation wetness: Dry

 $\bullet\bullet\bullet$ 

8

Soil wetness: Slightly damp

 $\mathbf{m}^{\prime}$   $\mathbf{m}$ 

Click on the "+" button to add a

### HydroCrowd

![](_page_17_Picture_1.jpeg)

### **UPDATE SPOT**

![](_page_17_Picture_3.jpeg)

Is the weather station damaged?

The weather station is damaged

### Would you like to share anything else?

Additional comment

### Thank you for your participation!

We are interested to know how we can improve the project. Would you like to share your HydroCrowd experience?

![](_page_17_Picture_10.jpeg)

30/07/2023 | 03:57 pm

After completing your measurements, create your personal code to help us improve the application (it is enough to do this only once).

![](_page_17_Picture_13.jpeg)

**SAVE** 

![](_page_17_Picture_15.jpeg)

![](_page_18_Picture_0.jpeg)

### HydroCrowd

![](_page_18_Picture_4.jpeg)

![](_page_18_Picture_8.jpeg)

are not connected to the internet, but are logged in with your account Select "OK"

In both cases, the app will save your observation as draf<sup>.</sup>

![](_page_18_Figure_15.jpeg)

### Warning

The connection to the server can not be established at the moment. Please try again later. If the problem persists, please post a message on the User Forum on www.spotteron.app - thank you! Save the Spot as draft?

![](_page_18_Picture_18.jpeg)

![](_page_19_Picture_2.jpeg)

![](_page_19_Picture_3.jpeg)

### **WAITING SPOTS**

Waiting Spots are observations you've created without internet connection. As soon as you're connected to the internet, you can edit and upload them here.

### El Refugio

喆

You will be able to upload the waiting spots as soon as you have internet connection

 $\bigoplus$ 

![](_page_19_Picture_9.jpeg)

 $\boldsymbol{\mathsf{x}}$ 

### The observations saved as a draft can be found under "Waiting spots".

### The application will confirm that the observation was added successfully

SHydroCrowd

Info

Thank you for your contribution! The Spot was updated successfully and will be transferred to the map shortly.

OK

**E582** 

 $\Omega$ 

![](_page_20_Picture_6.jpeg)

![](_page_20_Picture_7.jpeg)

![](_page_20_Picture_8.jpeg)

 $\equiv$ 

Creating "Weather@Home" stations and reporting "Photo notes"

To create a new "Weather@Home" station for rainfall measurements

![](_page_23_Picture_1.jpeg)

Complete and save your first observation

![](_page_23_Picture_3.jpeg)

PHOTO NOTE

Take a photo of your observation.

ו⊧ ו

 $\vee$  SAVE

Look at the rain gauge. Is there water inside?

## "Weather@ Home"

 $\boldsymbol{\theta}$ 

 $\bullet$ 

 $\blacksquare$ 

 $\overline{\phantom{a}}$ 

6

X

![](_page_23_Picture_5.jpeg)

### HydroCrowd

![](_page_23_Picture_8.jpeg)

If you do not have internet connection

> Click on "OK" to save your observation as draft

### When you have internet connection, upload your observation and download the station for offline use

![](_page_24_Picture_2.jpeg)

Waiting Spots are observations you've created without internet connection. As soon as you're connected to the internet, you can edit and upload them here.

 $\bigoplus$ 

![](_page_24_Picture_5.jpeg)

æ

the menu

![](_page_24_Picture_6.jpeg)

![](_page_24_Picture_107.jpeg)

 $\bigcirc$  133

O

靣

![](_page_24_Picture_9.jpeg)

 $\equiv$ dı.

Select the "Weather@Home" station on the map SellydroCrowd

![](_page_25_Picture_3.jpeg)

WEATHER@HOME

喆

 $\overline{\textbf{Y}}$ 

![](_page_25_Figure_5.jpeg)

 $\left( \begin{matrix} \begin{matrix} 1 \\ 2 \end{matrix} \end{matrix} \right)$ 

Do not forget to download the station to be able to use it offline

![](_page_25_Picture_66.jpeg)

![](_page_25_Picture_8.jpeg)

![](_page_25_Picture_9.jpeg)

### Click on the station menu

![](_page_25_Picture_11.jpeg)

Select "Download Spot to device"

To add a new observation to a "Weather@Home" station

### Navigate the map until you find your "Weather@Home" station

Click on the menu and select... maps & spots"

Select the WAITING SPOTS <sup>II</sup>Weather@Home" station you are looking for

![](_page_27_Figure_1.jpeg)

### HydroCrowd

Weather@Home

æ

HydroTest

..."Offline

![](_page_27_Picture_5.jpeg)

 $\bigoplus$ 

 $Q_{134}$ 

 $\mathbf{C}$ 

ah.

Ξ

![](_page_28_Picture_0.jpeg)

8

Click on the "+" button to add an observation

![](_page_28_Picture_2.jpeg)

 $\mathbf{d} \mathbf{r}$  =

![](_page_28_Picture_3.jpeg)

![](_page_29_Picture_0.jpeg)

If you are not connected to the internet and have not yet logged in with your account DU are not<br>
rected to the<br>
respecting to the space of the space of the space of the space of the space of the space of the space of the space of the space of the space of the space of the space of the space of the space of

Select "Save

### SHydroCrowd

you are not connected to the internet, but are logged in with your account

In both cases, the app will save your Select "OK"<br>In both cases, t<br>app will save ye<br>observation as<br>draft

![](_page_29_Picture_4.jpeg)

![](_page_29_Picture_15.jpeg)

![](_page_29_Picture_16.jpeg)

![](_page_29_Picture_17.jpeg)

### **Warning**

**I IPDATE SPOT** 

The connection to the server can not be established at the moment. Please try again later. If the problem persists, please post a message on the User Forum on www.spotteron.app - thank you! Save the Spot as draft?

### share your HydroCrowd experience?

### **CANCEL**

![](_page_29_Figure_11.jpeg)

### **OK**

![](_page_29_Picture_12.jpeg)

### Thank you for your participation!

We are interested to know how we can improve the project. Would you like to share your HydroCrowd experience?

![](_page_29_Figure_24.jpeg)

To report a "Photo note"

![](_page_30_Picture_1.jpeg)

Make sure that the correct location is shown on the map

Complete and save your observatior

![](_page_31_Picture_2.jpeg)

ADD SPOT

SAVE

![](_page_31_Picture_10.jpeg)

![](_page_31_Picture_13.jpeg)

you do not have internet connecion

Click on "OK" to save your observation as draft

Select "Waiting spots"

Enter the

menu

Here you will find the saved data and points that have not yet been uploaded to the database

![](_page_32_Picture_263.jpeg)

Do not forget to upload your observation once you have internet connection

### HydroCrowd

### $Q$  134  $\bullet$

 $\boldsymbol{\mathsf{x}}$ 

![](_page_32_Picture_7.jpeg)

![](_page_32_Picture_8.jpeg)

### **WAITING SPOTS**

Waiting Spots are observations you've created without internet connection. As soon as you're connected to the internet, you can edit and upload them here.

![](_page_32_Picture_11.jpeg)

## To download data

You can download data directly to your mobile phone or from the website. You need to have a user account to access the data.

![](_page_34_Picture_1.jpeg)

### **HydroCrowd**

Explore your world and join this project! Post your observations in the free app - it is easy and a community awaits you.

O spotteron.com

### https://www.spotteron.com/hydrocrowd/

In the app or on the website, look for the station for which you want to download data. Make sure you are logged in.

![](_page_35_Picture_1.jpeg)

Click on the station menu

Select "Create Spot-Package"

## The compressed folder (zip), will contain all the submitted photos and a CSV file with all data of the selected station.

 $\vert$  202305280957-815660-815660  $\overline{\mathbf{z}}$  export

JPG-Datei 213 KB **Nein** Microsoft Excel-CSV-Datei 1 KB Nein 213 KB 1% 1 KB 44%

08.06.2023 00:12 08.06.2023 00:12

For more information on data management see the Data Use and Management Manual.

![](_page_38_Picture_0.jpeg)

## www.uni-giessen.de/hydrocrowd

For more information, please visit our website

![](_page_39_Picture_0.jpeg)

The application for the HydroCrowd project was developed by **SPOTTERON** Citizen Science | [www.spotteron.net](https://www.spotteron.net/)